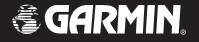

# iQue 3200 integrated handheld

## Que<sup>™</sup> applications guide

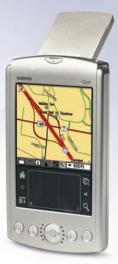

© Copyright 2004 Garmin Ltd. or its subsidiaries

Garmin International, Inc. 1200 East 151<sup>st</sup> Street, Olathe, Kansas 66062, U.S.A. Tel. 913/397.8200 or 800/800.1020 Fax 913/397.8282

Garmin (Europe) Ltd. Unit 5, The Quadrangle, Abbey Park Industrial Estate, Romsey, SO51 9DL, U.K. Tel. 44/0870.8501241 Fax 44/0870.8501251

Garmin Corporation No. 68, Jangshu 2<sup>nd</sup> Road, Shijr, Taipei County, Taiwan Tel. 886/2.2642.9199 Fax 886/2.2642.9099

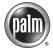

POWERED

The Palm OS, HotSync, Palm Powered logo are registered trademarks and Palm Powered is a trademark of Palm Trademark Holding Company, LLC. Other brands may be trademarks of their respective owners.

All rights reserved. Except as expressly provided herein, no part of this manual may be reproduced, copied, transmitted, disseminated, downloaded or stored in any storage medium, for any purpose without the express prior written consent of Garmin. Garmin hereby grants permission to download a single copy of this manual onto a hard drive or other electronic storage medium to be viewed and to print one copy of this manual or of any revision hereto, provided that such electronic or printed copy of this manual must contain the complete text of this copyright notice and provided further that any unauthorized commercial distribution of this manual or any revision hereto is strictly prohibited.

Information in this document is subject to change without notice. Garmin reserves the right to change or improve its products and to make changes in the content without obligation to notify any person or organization of such changes or improvements. Visit the Garmin web site (www.garmin.com) for current updates and supplemental information concerning the use and operation of this and other Garmin products.

Garmin<sup>®</sup> and MapSource<sup>®</sup> are registered trademarks and iQue and Que<sup>™</sup> are trademarks of Garmin Ltd. or its subsidiaries and may not be used without the express permission of Garmin.

January 2004

Part Number 190-00327-03 Rev. A

Printed in Taiwan

#### Software License Agreement

BY USING THE iQue<sup>™</sup> 3200, YOU AGREE TO BE BOUND BY THE TERMS AND CONDITIONS OF THE FOLLOWING SOFTWARE LI-CENSE AGREEMENT. PLEASE READ THIS AGREEMENT CAREFULLY.

Garmin Ltd. or its subsidiaries (hereinafter collectively referred to as "Garmin") grants you a limited license to use the software embedded in this device (the "Software") in binary executable form in the normal operation of the product. Title, ownership rights and intellectual property rights in and to the Software remain in Garmin.

You acknowledge that the Software is the property of Garmin and is protected under the United States of America copyright laws and international copyright treaties. You further acknowledge that the structure, organization and code of the Software are valuable trade secrets of Garmin and that the Software in source code form remains a valuable trade secret of Garmin. You agree not to decompile, disassemble, modify, reverse assemble, reverse engineer or reduce to human readable form the Software or any part thereof or create any derivative works based on the Software. You agree not to export or re-export the Software to any country in violation of the export control laws of the United States of America.

## Introduction

### **Software Agreement**

### **Warranty Information**

#### **Limited Warranty**

This Garmin product is warranted to be free from defects in materials or workmanship for one year from the date of purchase. Within this period, Garmin will at its sole option, repair or replace any components that fail in normal use. Such repairs or replacement will be made at no charge to the customer for parts or labor, provided that the customer shall be responsible for any transportation cost. This warranty does not cover failures due to abuse, misuse, accident or unauthorized alteration or repairs.

THE WARRANTIES AND REMEDIES CONTAINED HEREIN ARE EXCLUSIVE AND IN LIEU OF ALL OTHER WARRANTIES EXPRESS OR IMPLIED OR STATUTORY, INCLUDING ANY LIABILITY ARISING UNDER ANY WARRANTY OF MERCHANTABILITY OR FITNESS FOR A PARTICULAR PURPOSE, STATUTORY OR OTHERWISE. THIS WAR-RANTY GIVES YOU SPECIFIC LEGAL RIGHTS, WHICH MAY VARY FROM STATE TO STATE.

IN NO EVENT SHALL GARMIN BE LIABLE FOR ANY INCI-DENTAL, SPECIAL, INDIRECT OR CONSEQUENTIAL DAMAGES, WHETHER RESULTING FROM THE USE, MISUSE, OR INABILITY TO USE THIS PRODUCT OR FROM DEFECTS IN THE PRODUCT. Some states do not allow the exclusion of incidental or consequential damages, so the above limitations may not apply to you.

Garmin retains the exclusive right to repair or replace the unit or software or offer a full refund of the purchase price at its sole discretion.

## SUCH REMEDY SHALL BE YOUR SOLE AND EXCLUSIVE REMEDY FOR ANY BREACH OF WARRANTY.

Products sold through online auctions are not eligible for rebates or other special offers from Garmin. Online auction confirmations are not accepted for warranty verification. To obtain warranty service, an original or copy of the sales receipt from the original retailer is required. Garmin will not replace missing components from any package purchased through an online auction.

To obtain warranty service, contact your local Garmin authorized dealer. Or call Garmin Customer Service at one of the numbers shown to the right, for shipping instructions and an RMA tracking number. The unit should be securely packed with the tracking number clearly written on the outside of the package. The unit should then be sent, freight charges prepaid, to any Garmin warranty service station. A copy of the original sales receipt is required as the proof of purchase for warranty repairs.

The Garmin iQue 3200 has no user-serviceable parts. Should you ever encounter a problem with your unit, please take it to an authorized Garmin dealer for repairs.

The iQue 3200 is fastened shut. Any attempt to open the case to change or modify the unit in any way will void your warranty and may result in permanent damage to the equipment.

## Introduction

### Warranty Information

Garmin International, Inc. 1200 E 151st Street, Olathe, Kansas 66062 U.S.A. Tel. 913/397.8200 Fax. 913/397.8282 Garmin (Europe) Ltd. Unit 5, The Quadrangle, Abbey Park Industrial Estate, Romsey, SO51 9AQ U.K. Tel. 44/1794.519944 Fax. 44/1794.519222

### **FCC Compliance Information**

The iQue 3200 complies with Part 15 of the FCC interference limits for Class B digital devices FOR HOME OR OFFICE USE. These limits are designed to provide more reasonable protection against harmful interference in a residential installation, and are more stringent than "outdoor" requirements.

Operation of this device is subject to the following conditions: (1) This device may not cause harmful interference, and (2) this device must accept any interference received, including interference that may cause undesired operation.

This equipment generates, uses and can radiate radio frequency energy and, if not installed and used in accordance with the instructions, may cause harmful interference to radio communications. However, there is no guarantee that interference will not occur in a particular installation. If this equipment does cause harmful interference to radio or television reception, which can be determined by turning the equipment off and on, the user is encouraged to try to correct the interference by one of the following measures:

- Reorient or relocate the receiving antenna.
- Increase the separation between the equipment and the receiver.
- Connect the equipment into an outlet on a circuit different from that to which the receiver is connected.
- Consult the dealer or an experienced radio/TV technician for help.

The iQue 3200 does not contain any user-serviceable parts. Repairs should only be made by an authorized Garmin service center. Unauthorized repairs or modifications could result in permanent damage to the equipment, and void your warranty and your authority to operate this device under Part 15 regulations.

**CAUTION**: Use the iQue 3200 at your own risk. To reduce the risk of unsafe operation, carefully review and understand all aspects of this Owner's Manual—and thoroughly practice operation using the simulator mode prior to actual use. When in actual use, carefully compare indications from the iQue 3200 to all available navigation sources, including the information from other NAVAIDs, visual sightings, charts, etc. For safety, always resolve any discrepancies before continuing navigation.

**CAUTION**: It is the user's responsibility to use this product prudently. This product is intended to be used only as a navigational aid and must not be used for any purpose requiring precise measurement of direction, distance, location or topography. This product should not be used as an aid to determine ground proximity for aircraft navigation.

**CAUTION**: The electronic chart is an aid to navigation and is designed to facilitate the use of authorized government charts, not replace them. Only official government charts and notices to mariners contain all information needed for safe navigation – and, as always, the user is responsible for their prudent use.

**MAP DATA INFORMATION**: One of the goals of Garmin is to provide customers with the most complete and accurate cartography that is available to us at a reasonable cost. We use a combination of governmental and private data sources, which we identify as required in product literature and copyright messages displayed to the consumer. Virtually all data sources contain inaccurate or incomplete data to some degree. This is particularly true outside the United States, where complete and accurate digital data is either not available or prohibitively expensive.

## Introduction

### Warnings and Precautions

**WARNING**: The Global Positioning System (GPS) is operated by the United States government, which is solely responsible for its accuracy and maintenance. The system is subject to changes which could affect the accuracy and performance of all GPS equipment. Although the Garmin iQue 3200 is a precision electronic NAVigation AID (NAVAID), any NAVAID can be misused or misinterpreted and, therefore, become unsafe.

**WARNING**: This product, its packaging, and its components contain chemicals known to the State of California to cause cancer, birth defects, or reproductive harm. This Notice is being provided in accordance with California's Proposition 65. If you have any questions or would like additional information, please refer to our web site at *http://www.garmin.com/ prop65*.

### Warnings and Precautions

#### **Important**

Because the Garmin iQue handheld can be used for vehicular navigation, important safety considerations must be observed. Please read and observe the instructions on this page.

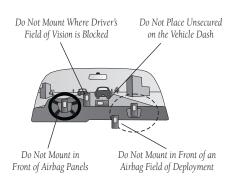

### Safety Warnings and Cautions—Read This First!

**WARNING:** For use in vehicles, it is the sole responsibility of the owner/operator of the iQue 3200 handheld to place and secure the unit so that it will not interfere with the vehicle operating controls and safety devices, obstruct the driver's view of driving conditions, or cause damage or personal injury in the event of an accident.

Do not mount the iQue handheld over airbag panels or in the field of airbag deployment. Airbags expand with a rapid force that can propel objects in their path towards the vehicle driver or passengers causing possible injury. Refer to airbag safety precautions contained in the vehicle owner's manual.

Do not mount the iQue handheld in a place where the driver or passengers are likely to impact it in a collision. The mounting hardware provided by Garmin is not warranted against collision damage or the consequences thereof.

**WARNING:** When used in vehicles, it is the sole responsibility of the driver of the vehicle to operate the vehicle in a safe manner, maintain full surveillance of all driving conditions at all times, and not become distracted by the iQue handheld to the exclusion of safe driving practices. It is unsafe to operate the controls of the iQue handheld while you are driving. Failure by the driver of a vehicle equipped with an iQue handheld to pay full attention to operation of the vehicle and road conditions while the vehicle is in motion could result in an accident with property damage and personal injury.

The Garmin iQue 3200 handheld is designed to use Garmin GPS technology integrated with the Palm OS<sup>®</sup> (Operating System) to not only manage your personal data but also to provide you with navigational guidance. Your iQue handheld comes with three manuals.

#### **Que Applications Guide**

This *Que Applications Guide* describes how to use the installed Que add-on applications used for navigation.

### "Read This First" - Setup Guide

The *Setup Guide* gives you computer connection and software installation instructions, and other important details. Before reading the other manuals, read the *Setup Guide* printed on the Setup CD case.

### **Operating Instructions**

The *Operating Instructions*, available only on the Setup CD, describe all you need to know about how to use your iQue handheld and the applications that come with it. This manual shows you how to:

- Turn On and Off your iQue handheld, reset the iQue handheld, enter data, and maintain your iQue.
- Use the HotSync<sup>®</sup> operation with your computer.
- Exchange data with another handheld, and back-up data or transfer data into a different iQue.
- Personalize your iQue with your own setting preferences.

## Introduction

### About the Manuals

## **Table of Contents**

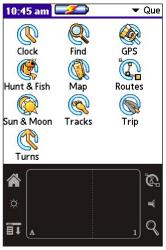

Que Applications Launcher

| Introduction                                                                                                    | i-x                                  |
|----------------------------------------------------------------------------------------------------|--------------------------------------|
| Software Agreement                                                                                                    | i                                    |
| Software License Agreement                                                                                                    | i                                    |
| Warranty Information                                                                                                    | ii                                   |
| Limited Warranty                                                                                                    | ii                                   |
| FCC Compliance Information                                                                                                    | iv                                   |
| Warnings and Precautions                                                                                                    | v                                    |
| Important                                                                                                    |                                      |
| Safety Warnings and Cautions—Read This First!                                                                                                    |                                      |
| About the Manuals                                                                                                    | vii                                  |
| Que Applications Guide                                                                                                    | vii                                  |
| "Read This First" - Setup Guide                                                                                                    | vii                                  |
| Operating Instructions                                                                                                    |                                      |
| Table of Contents                                                                                                    | viii                                 |
|                                                                                                    |                                      |
| Overview                                                                                                    | 1-2                                  |
| Overview<br>Setting Up your iQue 3200                                                                                                    |                                      |
| Setting Up your iQue 3200                                                                                                    | 1                                    |
|                                                                                                    | <b>1</b>                             |
| Setting Up your iQue 3200<br>Setting up and Customizing your iQue 3200<br>Initializing the GPS Receiver                                                                                                    | <b>1</b><br>1                        |
| Setting Up your iQue 3200<br>Setting up and Customizing your iQue 3200                                                                                                    | <b>1</b><br>1<br>1                   |
| Setting Up your iQue 3200<br>Setting up and Customizing your iQue 3200<br>Initializing the GPS Receiver<br>Customizing the iQue 3200's Units Settings                                                                                              | <b>1</b><br>1<br>1<br>1<br>2         |
| Setting Up your iQue 3200<br>Setting up and Customizing your iQue 3200<br>Initializing the GPS Receiver<br>Customizing the iQue 3200's Units Settings<br>Using the Que Applications Hard Button                                                    | <b>1</b><br>1<br>1<br>1<br>          |
| Setting Up your iQue 3200<br>Setting up and Customizing your iQue 3200<br>Initializing the GPS Receiver<br>Customizing the iQue 3200's Units Settings<br>Using the Que Applications Hard Button<br>QueGPS<br>Using QueGPS                          | 1<br>1<br>1<br>1<br>2<br>3<br>3<br>3 |
| Setting Up your iQue 3200<br>Setting up and Customizing your iQue 3200<br>Initializing the GPS Receiver<br>Customizing the iQue 3200's Units Settings<br>Using the Que Applications Hard Button<br>QueGPS                                          |                                      |
| Setting Up your iQue 3200<br>Setting up and Customizing your iQue 3200<br>Initializing the GPS Receiver<br>Customizing the iQue 3200's Units Settings<br>Using the Que Applications Hard Button<br>QueGPS<br>Using QueGPS<br>Que Applications      | 1111                                 |
| Setting Up your iQue 3200<br>Setting up and Customizing your iQue 3200<br>Initializing the GPS Receiver<br>Customizing the iQue 3200's Units Settings<br>Using the Que Applications Hard Button<br>QueGPS<br>Using QueGPS<br>Satellite Status Page | 1111                                 |

| QueMap                                         | 8  |
|------------------------------------------------|----|
| Using QueMap                                   |    |
| Viewing the Map Page                           |    |
| Using the QueMap Application Selector Icons    |    |
| Using Preferences for QueMap                   | 12 |
| Location Formats and Map Datums                |    |
| QueFind                                        |    |
| Using QueFind                                  |    |
| Selecting Cities                               | 16 |
| Finding an Address                             | 17 |
| Finding an Intersection                        |    |
| Finding Points of Interest                     |    |
| Using Waypoints                                |    |
| QueTracks                                      |    |
| Using QueTracks                                |    |
| Saved Track Details                            |    |
| Using QueTrack Preferences                     |    |
| QueRoutes                                      | 30 |
| Using QueRoutes                                | 30 |
| Creating Routes                                | 31 |
| Using QueMap to Select a Destination           | 32 |
| Using the Address Book to Select a Destination | 33 |
| Using the Date Book to Select a Destination    | 34 |
| Recalculating a Route                          | 34 |
| Using a Detour                                 | 35 |
| Stopping and Resuming Route Navigation         | 35 |
| Customizing a Route                            |    |
| Saving a Route                                 |    |
| Route and Guidance Preferences                 |    |

## **Table of Contents**

## **Table of Contents**

| Using Routing Voice Prompts                        |       |
|----------------------------------------------------|-------|
| QueTurns                                           |       |
| Using QueTurns                                     |       |
| QueTrip                                            |       |
| Using QueTrip                                      | 41    |
| QueClock                                           |       |
| Using QueClock                                     | 42    |
| QueSun & Moon                                      |       |
| Using QueSun & Moon                                |       |
| QueHunt & Fish                                     | 45    |
| Using QueHunt & Fish                               | 45    |
| Downloading Map Data                               | 46-47 |
| Map Install                                        |       |
| Using Map Install to Download Map Data             | 46    |
| MapSource                                          |       |
| Using MapSource® to Download Map Data              | 47    |
| Appendix                                           | 48-52 |
| Specifications                                     |       |
| WAAS and DGPS                                      | 50    |
| What is WAAS?                                      | 50    |
| What is Differential GPS (DGPS)?                   |       |
| Map Datums and Location Formats                    |       |
| What are Map Datums and which should I use?        | 51    |
| What is a Location Format and which should I use?. |       |
| Location Coordinates                               | 52    |
| Editing or Assigning Location Coordinates          | 52    |
| Index                                              | 53-55 |

### Setting up and Customizing your iQue 3200

You may customize your iQue 3200 to fit your needs, such as assigning applications to open with certain buttons on the unit.

### **Initializing the GPS Receiver**

The GPS Receiver must be turned on and initialized (given an opportunity to determine its location) before you can begin using it for navigation. When the unit initializes for the first time it may take as long as 15 minutes. Any time you have traveled more than 600 miles with the GPS receiver turned off, the iQue handheld must again find its location by re-initializing. The initialization time can be shortened by using the map to point to the general area are currently located (see the "Establishing a New Location" section of this guide).

### To turn the receiver on and initialize it:

- 1. Rotate the antenna located on the back of the iQue 3200 so it is parallel with the horizon. This is the "On" position.
- 2. Have a clear view of the sky to receive satellite signals. Satellite signals cannot pass through solid materials (except glass) or dense overhead tree cover.

### Customizing the iQue 3200's Units Settings

- 1. From the Applications Launcher screen, tap the **Prefs** icon.
- Tap the ▼ symbol below the Preferences title to display the pick list of options. Then tap Units to display the Units customizing page.
- 3. Select the desired units settings (such as **Statute** or **Metric**) for distance, speed, elevation, depth, and direction as needed.

## **Overview**

## Setting Up your iQue 3200

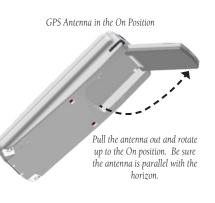

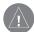

**NOTE:** This antenna is designed to best receive satellite signals when it is aligned parallel with the horizon. If the antenna is positioned vertically, the iQue's ability to receive satellites may be dramatically reduced.

## Overview

## Setting up Your iQue 3200

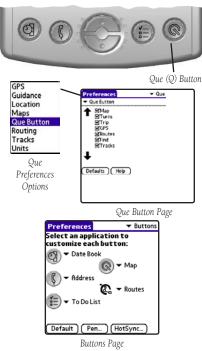

### **Using the Que Applications Hard Button**

Use the Que Applications "Hard" Button to:

- Quickly access and display applications such as QueMap.
- Re-activate the iQue when in the "Auto-Off" mode.
- Press and hold to hear GPS status or next navigation prompt.

### To assign Que Applications to the Que Button:

- From the Applications Launcher screen, tap the Prefs icon, 1.
- 2. Tap the ▼ symbol in the Menu bar at the top of the page to display the pick list of preferences and select **Que.**
- 3. Tap the ▼ symbol next to the option below the "Preferences" title block to display a list of Que preferences and then tap **Que Button** to display the Que Button options check list.
- 4. Use the stylus to place a check in the boxes for the Que applications you desire to cycle through. Use the arrows to change the order of the Que Applications. The application at the top displays first.

### To assign Other Applications to the Que Button:

While the **Que** button is designed for quick access to navigation applications, it can be used to display any application on the list.

- 1. From the Applications Launcher screen, tap the **Prefs** icon.
- 2. Tap the ▼ symbol preceding the text at the top of the page to display the pick list of options. Then tap the **Buttons** option to display the button customizing page.
- 3. Tap the ▼ symbol next to the image of the **Que** button to display the list of Applications to choose from.

#### **Using QueGPS**

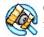

QueGPS is an information application that displays the current status of satellite reception by showing the location and numbers of the satellites in the sky overhead. A signal strength bar at the bottom of the page shows the signal strength of each satellite being received.

Use QueGPS to:

- Observe the status of GPS satellite signal reception.
- View the current date and time.
- Determine your current location coordinates and their accuracy.
- Determine your current speed.
- Determine your approximate elevation (altitude above average sea level).

### To view the QueGPS satellite status page:

- 1. Tap the **Home (Applications Launcher)** icon to display the Applications Launcher screen.
- 2. Tap the **QueGPS** icon 🎪.

## **Que Applications**

QueGPS

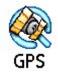

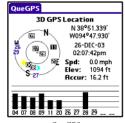

QueGPS

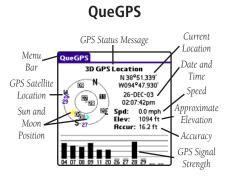

#### Satellite Status Page

At the top of the Satellite Status Page is a message containing the status of the GPS receiver. At least three satellite signals of sufficient strength are required to generate a 2D location fix. Four or more satellite signals of sufficient strength are required to generate a 3D location fix. When you have sufficient signals from four or more satellites, a "3D GPS Location" message appears.

A sky view array in the center, left of the iQue 3200 screen represents the position of satellites in the sky overhead with your position in the center of the two circles. The outer circle indicates the horizon while the inner circle a position  $45^{\circ}$  from the horizon. The numbers displayed indicate the number assigned to those satellites.

To the right of the sky view, the date and time displays, and if you are moving, your current speed displays as well. The accuracy of your current position displays at the bottom of the list. All of this information continues to update as you navigate.

A bar graph at the bottom of the page displays the strength of signals being received from each satellite. Each number represents the particular satellite that is being received. Numbers above 33 indicate WAAS satellites. When the satellite is being fully received, the bar above the corresponding number is solid. When information is still being gathered for that satellite, the bar is empty.

#### **GPS Receiver Status**

The GPS Receiver can be in three states: On, Off, or Acquiring (searching for) Satellites.

#### To determine the GPS Status:

- 1. Open the QueGPS page.
- 2. Observe the message in the top of the window.
  - When GPS is On and searching for satellite signals, the message "Acquiring Satellites" appears.
  - When enough satellite signals are being received to establish 3D a location fix, "3D GPS Location" is displayed.
  - When WAAS satellite signals are being received and a 3D location fix is established, "3D Differential GPS Location" is displayed.
  - When only enough satellite signals are being received to determine a 2D location fix, "2D GPS Location" is displayed.
  - When the Antenna is closed and the GPS is Off, "GPS is Off" is displayed.

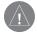

**IMPORTANT:** Remember that whenever the antenna is not in the fully closed position, the GPS receiver is operating.

The GPS receiver can, from time to time, lose satellite signals due to interference from tree cover, buildings, etc., so monitoring the GPS status in QueGPS from time to time is recommended. If you don't want the GPS Receiver On, and particularly when indoors, keep the antenna closed.

## **Que Applications**

**OueGPS** 

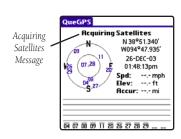

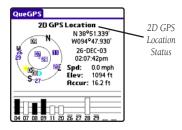

## QueGPS

| ſ | Options                       |         |
|---|-------------------------------|---------|
|   | New Location<br>New Elevation |         |
|   | Preferences                   |         |
|   | About QueGPS                  |         |
|   | QueGPS Optio                  | ns Menu |

| Preferences    | ▼ Que |
|----------------|-------|
| ✓ GPS          |       |
| 🗹 WAAS Enabled |       |
| Battery Saver  |       |
|                |       |
|                |       |
|                |       |
|                |       |
|                |       |
| Defaults Help  |       |

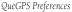

### To use QueGPS Options:

- With the QueGPS page open, tap the QueGPS application tab or the Menu icon to display the Options Menu.
- 2. Observe the list of options:
  - Select **Preferences** to display the GPS preference options.
  - Select New Location when initializing the GPS Receiver if you have moved over 600 miles from your last use location or if you have not powered up the unit in over thirty (30) days.
  - When in 2D mode, select **New Elevation** to reset the elevation.

#### To use QueGPS Preferences:

- 1. Tap the **Preferences** option to display the GPS Preferences Menu.
- 2. Observe the list of options with check boxes:
  - Tap **WAAS Enabled** to enable the Wide Area Augmentation System operating mode. (See "Additional Information about WAAS" in the Appendix of this guide.)
  - Tap Battery Saver to change the rate at which the GPS receiver updates your position data to conserve battery power. The GPS receiver slows the frequency at which it calculates your location and therefore requires less battery power. There is a slight loss in position accuracy when Battery Saver is on. You cannot operate in the WAAS and Battery Saver modes at the same time. If you attempt to check both boxes, a message displays and the last option checked remains on after you tap the message's OK button.

#### **Establishing a New Location**

The GPS Receiver must be re-initialized (given an opportunity to determine its location) if you have moved more than 600 miles from your original location. To speed up this process, you can use the map to mark your approximate location by pressing **Use Map**.

#### To establish a New Location:

- 1. Tap the **New Location** option to display the 'New Location' window. Tap either **Automatic** or **Use Map**.
- If you choose Use Map, use the stylus to pan the map to your current general location and tap to place a new location arrow there.
- 3. Tap the **Done** button to complete initialization.

#### **Entering a New Elevation**

The GPS Receiver can determine your approximate elevation, but it is not as accurate as your horizontal location. If you have a reliable alternate source for determining your elevation, you can enter that information in the 'New Elevation' dialog window, but only before the receiver determines your location.

#### To enter a New Elevation:

- 1. Tap the New Elevation option to display the "New Elevation" page.
- 2. Use the Graffiti<sup>®</sup> 2 input area to enter the new elevation.
- 3. Then tap the **OK** button to return to the QueGPS application.

## **Que Applications**

## QueGPS

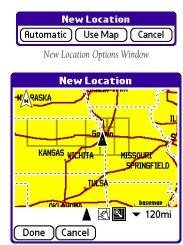

New Location on Map Page

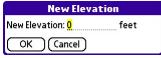

New Elevation Window

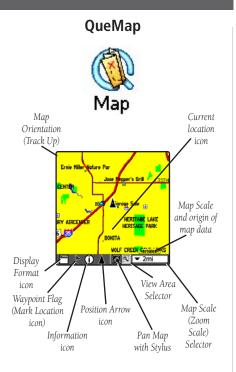

### Using QueMap

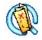

The QueMap displays a detailed map of the area surrounding your current location. It allows you to pan the map with the stylus as well as view your progress when navigating. Your current location is shown as a solid black arrow. When in the "Track Up" mode, a north reference arrow appears at the top left corner to orient the map. When the Track Log feature is active, your path of movement is indicated by a dotted Track line.

Use QueMap to:

- Determine your current location and view your movement
- Locate and navigate to nearby map items
- Follow a route line when navigating
- Highlight and view information about locations on the map

### To Display the QueMap Application:

- 1. Press the **Que** "Hard" button on the front of the handheld to display QueMap.
- Or: Use the Applications Launcher and tap the **QueMap** ( icon to display the 'Map Page.

### Viewing the Map Page

The Map Page is the primary screen of the QueMap application. From this page you can observe a triangular arrow that indicates your current location and direction of travel. As you move, the arrow moves with you, turning when you turn and stopping when you stop. The Map also displays detailed geographic information such as highways and roads, lakes and rivers, cities, waypoints and residential streets, depending on the detail of map data being used. Detailed maps can be loaded from map data CD's using the Map Install feature as explained in the "Downloading Map Data" section of this guide.

There are two map orientation options: North Up and Track Up. North Up orients the map like a paper map, while Track Up orients the map in the direction of travel. As you travel to the edge of the display, the map moves (redraws) to constantly show your current location. When using "Track Up", the North arrow indicates the map orientation.

When the 'Pan Map with Stylus' mode **Solution** is selected, drag the stylus across the screen to pan the map with the movement of the stylus.

Tap the stylus on the map to place a map pointer on any selected location on the map. If that location is supported by detailed mapping data, a description briefly displays. Any point on the map can be saved as a waypoint by tapping the Waypoint marker flag  $\bowtie$  in the map toolbar.

The map color can automatically compensate for the difference in day and night lighting conditions. See "Using Preferences for QueMap".

The map scale can be changed to show more map area with less detail or more map detail with less area (zoom out and zoom in). Press the **Up** and **Down** keys on the front of the unit to increase and decrease the scale in single increments. To select a specific scale, use the Map Scale Selector  $\checkmark$  **2mi** shown on the previous page.

## **Que Applications**

## QueMap

Panning the Map and Marking Map Items with the Stylus

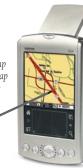

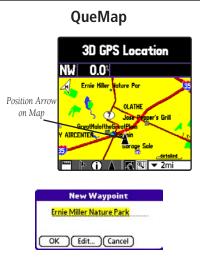

#### 

#### Using the QueMap Application Selector Icons

With QueMap displayed, tap the desired selector to activate the feature as described below:

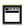

Tap the Display Format icon on the map toolbar to toggle between the three options of displaying and hiding the navigation data fields.

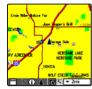

Full Map only

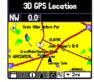

Map with Navigation and Data Fields showing

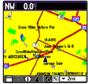

Map with Data Fields showing only

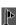

Tap the Waypoint Flagon the map toolbar to display the 'Mark Waypoint' entry window for your current location (Position Arrow) or a 'New Waypoint' entry window for the Map Pointer. The window displays with a name describing the location if identified as an item in the map data or as Waypoint 1, 2, 3, etc.

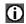

Tap the Information icon to display information about a location identified by the Map Pointer on the Map Page. When tapped, an information window displays describing the location if identified as an item in the map data or a position coordinates (i.e. lat/lon).

10

- $\land$
- Tap the Position Arrow icon (vehicle pointer) to center the map on your current location when in North Up mode. When in Track Up mode, the map is centered horizontally on your location.
- Ł

Tap the Pan Map icon to allow the stylus to drag the map and to mark map items with the map pointer (Panning Arrow).

Place the stylus anywhere on the map and then move the stylus. The map moves with the stylus and exposes the part of the map previously out of view. Lift the stylus to stop panning.

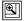

Tap the View Area icon to allow you to define an area on the map with the stylus that will be enlarged when you lift the stylus from the screen.

Select a point adjacent to the area you want to enlarge and then drag the stylus to create a box around the area. Lift the stylus to complete, allowing the map to redraw.

Note that, when the View Area Selector is active the Pan Map feature is not usable.

 2mi Tap the Map Scale icon to display the list of map scales. Dragthearrowtoscrollthrough the entirelist of scales. Tap the scale you want and the map will display at that scale.

800mi 500mi 300mi 200mi 120mi 80mi 50mi 30mi 20mi 12mi 8mi

5mi 3mi <mark>2mi</mark>

## **Que Applications**

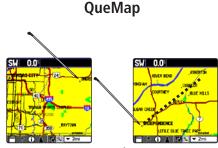

Pan Map Selector

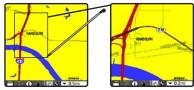

View Area Selector

Map Scale Selector

## QueMap

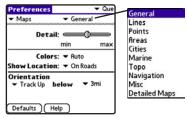

Map Preferences Pages are accessed by tapping the **V** symbol to the left of the Maps option to display the list of map preferences.

| Text Size       | Max   | timum Zoom |   |
|-----------------|-------|------------|---|
|                 | 1     | Off        |   |
| Text Size       | Max   | Auto       |   |
| Text old        | 1.107 | 120ft      |   |
|                 |       | 200ft      |   |
| Off             |       | 300ft      |   |
| Small           |       | 500ft      |   |
| Med             |       | 800ft      |   |
| Large           |       | 0.2mi      |   |
| Maat Man Duala  |       | 0.3mi      |   |
| Most Map Prefer |       | 0.5mi      |   |
| offer a "Text S |       | 0.8mi      |   |
| option selector |       | 1.2mi      |   |
| a 'Maximum Z    | oom"  | 2mi        |   |
| Selector optic  | m.    | 3mi 🚽      | ŀ |

### Using Preferences for QueMap

Use Maps Preferences to:

- Reduce "Map Clutter" by controlling how items are displayed.
- Set the maximum Zoom scale at which map items display. •
- Control the display of multiple map features. •

The factory (default) settings for these preferences allow you to operate the QueMap application with confidence. As you become more familiar with its operation, you may desire to customize the application to fit your needs.

#### To view the QueMap Preferences:

- From the QueMap application, tap **Menu** icon **T**. 1.

- Tap Preferences. 2.
- 3. View and change the preferences as needed. To open a different QueMap Preferences page, such as the Navigation Preferences, tap the ▼ symbol before "General", as shown to the left.

Each preference window is provided with a **Help** button to explain preference settings in detail. These pages provide an overview of the preferences available.

For more information about Heading, Course, and Bearing lines, consult the Garmin web site at www.garmin.com/aboutGPS/.

Detailed map information preferences can be set to display selected detailed maps stored in the iQue or on a Secure Digital (SD) or Multimedia Card (MMC). See the "Downloading Map Data" section in this guide for more information on detailed map procedures.

The Miscellaneous preference options provide check boxes to allow you to turn on or off some features as you prefer.

You may want to experiment with such features as Auto-Zoom (sets the maximum scale for display of map items in conjunction with the map detail setting), Accuracy Circle (defines your location within the confines of the circle. Circle size is determined by map resolution and GPS receiver accuracy), and Basemap to determine your preferences.

#### **Location Formats and Map Datums**

While Location preferences are not a part of Map Preferences, you may want to reset them to match those on paper maps that you plan to use in conjunction with GPS navigation.

#### To view the Location Preferences:

- 1. Tap the ▼ symbol before "Maps".
- 2. Tap **Location** to open the Location Preferences window.
- 3. Change the Location Format and/or Map Datum as necessary.

You can display position coordinates using specific formats and datums selected from the Que Preferences, Location options. Detailed information about how to use formats and datums can be found in the "Appendix" of this guide.

## **Que Applications**

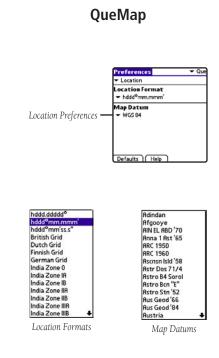

#### 13

QueFind

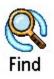

| ſ | QueFind     |            |           |
|---|-------------|------------|-----------|
|   | Q           | <u>e</u>   | î 🔝       |
|   | Palm OS®    | Recent     | Waypoints |
| T | Find        | Finds      |           |
|   |             | <u>i</u>   |           |
| I | Cities      | Addresses  | Inter     |
| Λ |             |            | sections  |
| / | <b>P</b>    | <b>*</b> 1 | <u>a</u>  |
| L | All Points  | Food and   | Lodging   |
| Ŀ | of Interest | Drink      | ÷         |

Palm OS<sup>®</sup> Find is a Palm OS<sup>®</sup> application for finding items within the Palm OS<sup>®</sup> (Operating System). Tap this to find an Address Book item, etc.

### Using QueFind

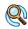

The QueFind Application displays lists of geographic points in the map database and downloaded detailed maps.

Use the QueFind application to:

- Use existing lists of map data items such as Waypoints, Cities, and Points of Interest to find desired destinations and navigate to them using the QueRoutes application.
- Find items contained in the map data and in the Address Book.
- View details about items, such as addresses and telephone numbers.
- Find items to use as a destination for a route.

### To open the QueFind Application:

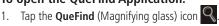

Or: Use the Applications Launcher and tap the **QueFind** icon **Q**.

Once the QueFind application is displayed, tap the icon of the category in which you want to find items.

### To select and view an item from a QueFind Category:

- 1. Once you have selected a category from the display of Find icons, the Find Items List is displayed.
- You may choose a search method for an item. If the map pointer is present on the map page, Near Map Pointer is available to allow you to search for items near the map pointer. If on an active route, Near Route Destination and Near Current Route are available.

#### Near Current Location Near Map Pointer By Name Near Route Destination Near Other Near Selected Location Near Current Route

Search Methods when navigating a route

| Querma                          | r All Points of Interest |
|---------------------------------|--------------------------|
| <ul> <li>Near Curren</li> </ul> | t Route                  |
| Within 500 ft                   | of current route         |
| Contai 0.5 mi                   |                          |
| <ul> <li>Tire 1 mi</li> </ul>   | 🔪 0.1 mi 🕯               |
| Smit 2 mi                       | Aut 2 0.1 mi             |
| Tire 5 mi                       | 0.1 mi 🕴                 |
| ≥Smit 30 mi                     | 'Aut 🍹 0.1 mi 💈          |
| · ARA Giass Co                  | 🖌 0.1 mi                 |
| • Mattress City                 | 🖌 0.2 mi                 |
| Kids Town Aca                   | demy 🍹 0.2 mi 🖁          |

Enter a distance range to search around the current route

- 3. You can shorten your search list by entering the name of the item at the top of the page in the "Name" or "Containing" field.
- 4. When the list is displayed, highlight a single item.
- 5. Then tap Details to display an information page that provides a map showing the item location, the distance from your current location, the item name along with item type, address and phone number (if available). Tap Done to return to the list or the Save Waypoint button to save it on the Waypoints list.
- 6. Tap **Route to** to generate a route to this item.
- 7. Tap **Done** to return to the previous QueFind page.

## **Que Applications**

## QueFind

| QueFind                                 | ÷۷   | Vaypoints | Find Iter |
|-----------------------------------------|------|-----------|-----------|
| ➤ Near Selected Loca                    | tion |           | List      |
| • American Red Cross                    | SW   | 0.8 mi 🕇  |           |
| ShawneMisinMedic                        | SW   | 8.0 mi    |           |
| SJose Pepper's Grill                    | SW   | 17 mi     |           |
| darage Sale                             | SW   | 19 mi     |           |
| <ul> <li>Ernie Miller Nature</li> </ul> | SW   | 19 mi     |           |
| • Ymca                                  | SW   | 19 mi     |           |
| • Garmin                                | SW   | 19 mi     |           |
| Great Mall 16 Thea                      | SW   | 20 mi     |           |
| Holiday Inn                             | SW   | 20 mi 🖁   |           |

|                 | Recent Finds           |   |
|-----------------|------------------------|---|
|                 | Waypoints              |   |
|                 | Cities                 |   |
|                 | Addresses              |   |
|                 | Intersections          |   |
|                 | All Points of Interest |   |
|                 | Food & Drink           |   |
|                 | Lodging                |   |
|                 | Attractions            |   |
|                 | Entertainment          |   |
|                 | Shopping               |   |
|                 | Services               |   |
| QueFind         | Transportation         |   |
| Categories List | Emergency & Gov.       | ♦ |

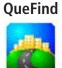

## Cities

Cities List with search methods menu displayed

| ueFind               |             |          |
|----------------------|-------------|----------|
| lear Current Locatio | n           |          |
| y Name               |             |          |
| ear Other            | ī           | 2.1 mi   |
| athe, KS             | NW          | 2.2 mi   |
| nita                 | S           | 3.2 mi   |
| nita                 | S           | 3.7 mi   |
| orse                 | E           | 4.1 mi   |
| are, KS              | SW          | 4.4 mi   |
| ckmans               | N           | 5.1 mi   |
| heltree              | S           | 6.1 mi   |
| heltree              | S<br>Detail | 6.1<br>5 |

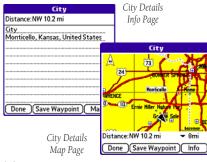

## Selecting Cities

### To select a city from the Cities List:

- 1. Tap the **QueFind** icon then tap Cities to view the Cities List.
- 2. You may choose the search method to select Nearest Current Location or By Name options.

If the map pointer is present on the map page, Nearest Map Pointer is available to allow you to search for cities near the map pointer.

- 3. You can shorten your search list by entering the name of the city at the top of the page in the 'Name' or 'Containing' field.
- 4. When the list is displayed, highlight a single city.
- 5. Then tap **Details** to display an information page that provides a map showing the city location on the map, the distance from your current location, the city name along with state and country information. The title of the page identifies the size category of the city (if that information is available). Tap the **Done** button to return to the list or the **Save Waypoint** button to save it as a waypoint on the Waypoints list.

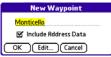

The New Waypoint window displays when saving a city item as a waypoint.

- 6. With the city highlighted on the list, tap **Route to** to generate a route to this city.
- 7. Tap **Done** to return to the previous QueFind page.

#### **Finding an Address**

#### To find an address:

- 1. From the QueFind application, tap the **Addresses** icon to display the Addresses page.
- If you know the region (state, province), city, or postal code of the address, enter them now to limit the search results and the choice of street and city names.

To enter the regions, city or postal code, tap on the selector trigger, then tap on an item in the list. If you select a city, the region field is hidden; to show the region field again, tap on the city name and tap the **Use All** button at the bottom of the 'Select City Name' dialog box.

To again search all regions or postal codes, tap on the region or postal code selector trigger and then tap the **Use All** button at the bottom of the dialog box.

3. Enter the desired street number in the "Number" field.

| Select Region N                                                                                                    | ame     |
|----------------------------------------------------------------------------------------------------|---------|
| Kansas                                                                                                    |         |
| Missouri                                                                                                    |         |
|                                                                                                    |         |
|                                                                                                    |         |
|                                                                                                    |         |
|                                                                                                    |         |
|                                                                                                    |         |
|                                                                                                    |         |
| Cancel Use All                                                                                                    |         |
|                                                                                                    |         |
|                                                                                                    |         |
|                                                                                                    |         |
|                                                                                                    |         |
|                                                                                                    |         |
| Select City Na                                                                                                    | ne      |
| Select City Nar                                                                                                    | ne      |
| K<br>Kanopolis, KS                                                                                                    | ne<br>† |
| K<br>Kanopolis, KS<br>Kansas City, KS                                                                                 | ne      |
| K<br>Kanopolis, KS<br>Kansas City, KS<br>Kansas City, MO                                                              | ne      |
| Kanopolis, KS<br>Kansas City, KS<br>Kansas City, MO<br>Kearney, MO                                                    | ne      |
| K<br>Kanopolis, KS<br>Kansas City, KS<br>Kansas City, MO<br>Kearney, MO<br>Kensington, KS                             | ne      |
| K<br>Kanopolis, KS<br>Kansas City, KS<br>Kansas City, MO<br>Kearney, MO<br>Kensington, KS<br>Keytesville, MO          | ne      |
| Kanopolis, KS<br>Kansas City, KS<br>Kansas City, MO<br>Kearney, MO<br>Kensington, KS<br>Keytesville, MO<br>Kidder, MO |         |
| K<br>Kanopolis, KS<br>Kansas City, KS<br>Kansas City, MO<br>Kearney, MO<br>Kensington, KS<br>Keytesville, MO          |         |

(Cancel) (Clear) Use All

## **Que Applications**

## QueFind

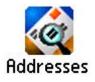

| QueFind    |                 | ▼ Addresses |
|------------|-----------------|-------------|
| City: All  | Region: All     |             |
| Number:    | - \             |             |
| Street: t  | ap to select st | reet        |
| Postal Cod | e: All          | Search      |
|            | - ()            |             |
|            |                 |             |
|            |                 |             |
|            |                 |             |
|            |                 |             |
|            | Route to ) D    | etails      |
| Done ]     |                 |             |

QueFind Address Entry Fields

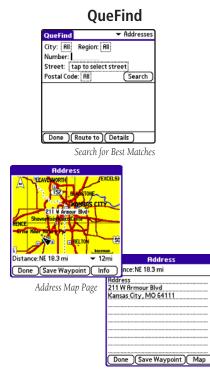

Address Detailed Information Page

 Tap the street field to display the 'Select Street Name' dialog box. Use the Graffiti<sup>®</sup> 2 input area to begin entry of the street. When the desired name of the street is displayed, tap it to place it on the page.

Street names are entered and selected using only the body of the street name, For example, if the street portion of the address you are finding is "E. Main St", enter only "Main" and select "Main" from the list. Likewise if the street portion of the address is "N 13th Ave" enter only "13th' and select "13th" from the list.

Tap the **Prefix/Suffix** button to display options for the street prefix and suffix. If there is no prefix or suffix to be added, select **None**. After you have made your selections, tap **OK** to return to the QueFind Addresses page.

5. Tap the **Search** button. Tap the desired entry from the displayed list.

| Select Street Name                 |
|------------------------------------|
| Hint: Enter 'Main' for 'E Main St' |
| Armo                               |
| Armor                              |
| Armory                             |
| Armour                             |
| Armourdale                         |
| Armstrong                          |
| Arn                                |
| Arnet                              |
| Arnett                             |
| OK Cancel Prefix/Suffix            |

| Select Street Name |             |  |  |  |
|--------------------|-------------|--|--|--|
| ARMOUR             |             |  |  |  |
| Prefix List        | Suffix List |  |  |  |
| <none></none>      | Ave         |  |  |  |
| E                  | Blvd        |  |  |  |
| Ne                 | Rd          |  |  |  |
| w                  | St          |  |  |  |
|                    |             |  |  |  |
|                    |             |  |  |  |
|                    |             |  |  |  |
|                    |             |  |  |  |
| OK Cancel Clear    |             |  |  |  |

| QueFind               | ▼ Addresses |
|-----------------------|-------------|
| City: Kansas City, MO |             |
| Number: 211           |             |
| Street: Armour        |             |
| Postal Code: All      | (Search)    |
|                       |             |
|                       |             |
|                       |             |
|                       |             |
|                       |             |
| Done Route to Do      | etails )    |

### **Finding an Intersection**

#### To find an intersection:

- 1. From QueFind, tap the **Intersections** icon to display the Find Intersections page.
- If you know the region (state/province), city, or postal code of the address, enter them now. These will be used to limit the search results, as well as limit the choice of street and city names.

To enter the regions, city, or postal code, tap on the field and tap on an item in the list. If you select a city, the region field is hidden. To show the region field again; tap the city name and tap **Use All**.

To again search all regions or postal codes, tap on the region or postal code field and then tap **Use All**.

 Tap the street field to display the 'Select Street Name' dialog box. Use the Graffiti<sup>®</sup> 2 input area to begin entry of the street. When the desired name of the street is displayed, tap it to select it.

Street names are entered and selected using only the body of the street name. For example, if the street portion of the address you are finding is "E. Main St", enter only "Main" and select "Main" from the list. Likewise if the street portion of the address is "N 13th Ave" enter only "13th" and select "13th" from the list.

Tap the **Prefix/Suffix** button to select the remainder of the street name if applicable.

4. When fields are completed, tap the **Search** button. Tap the desired entry from the displayed list.

## **Que Applications**

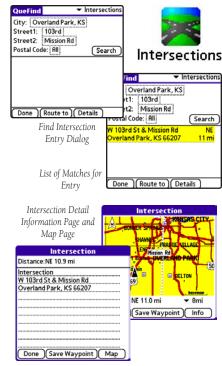

### QueFind

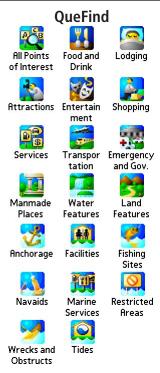

Points of Interest Options Icons

### Finding Points of Interest

The amount of information available in the Points of Interest category is so extensive: it is divided into smaller categories to refine your search.

### To use QueFind Points of Interest:

. Tap the **QueFind** icon to display the QueFind application.

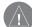

**NOTE:** The categories Manmade Places through Tides are specific to only certain types of detailed maps (other than City Select). These types of maps must be purchased separately. Consult your Dealer or the Garmin web site (www.garmin.com) for information about map options.

- 2. Tap the desired category to display the list of items in that category or the entry dialog for Addresses or Intersections.
- If you selected a category with a list, you are given a choice of displaying items by name or only those near your current location. You can further refine your search by selecting a sub-category from the "All-Types" list.
- 4. Tap the desired subject to display the refined list.
- 5. With the list displayed, highlight a single Point of Interest item.
- 6. Tap **Details** to display an information page showing a location map and detailed information about the item.
- After you have viewed details about a Find item, that item is added to the Recently Found Places list to simplify the process for reviewing. To review an item, tap **Recent Finds** to display the list.

#### **Using Waypoints**

A waypoint is a location that has been saved, such as your home or school. Any QueFind location can be saved as a waypoint. In the iQue 3200, a waypoint is stored as an Address Book entry with a set location. Only Address Book entries with set locations are displayed in the Waypoints list.

To learn specific information about saving a location as a waypoint, refer to the instructions on the following page.

#### To find a waypoint using QueFind:

- Tap the QueFind icon, then tap the Waypoint Flag to view the Waypoints List. To narrow the list, tap the icon under the QueFind tab to display those waypoints nearest your location.
- 2. To view information for a highlighted waypoint, tap **Details**. To create a route to a waypoint, tap **Route To**.
- 3. Tap Done to close.

## **Que Applications**

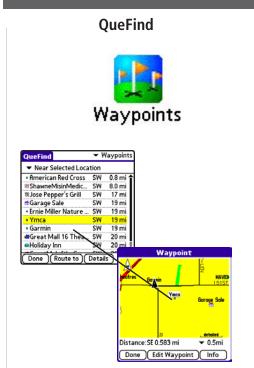

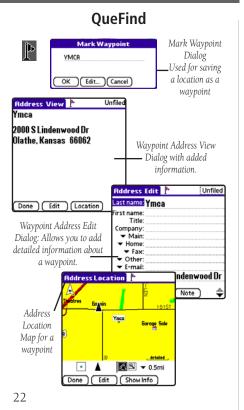

#### To mark your current location as a waypoint:

- 1. Use the stylus to tap the **Waypoint** Flag **P** at the base of the map. Be certain the map pointer arrow is not displayed or the location on the map, marked by the arrow, will be saved as the waypoint.
- The 'Mark Waypoint' dialog box is displayed with the waypoint automatically named as "Waypoint". (Each subsequently marked waypoint will be named "Waypoint 1, 2, 3", etc.)
- 3. You can use the Graffiti<sup>®</sup> 2 input area to rename the waypoint to one more descriptive of your location.
- 4. To save the waypoint to the Address Book, tap **OK**.

### To save a point on the map as a waypoint:

- 1. With the Map displayed, use the stylus to tap a desired location on the map which causes the map pointer to display. If the point on the map where you tapped has descriptive information in the map database, it displays for six seconds.
- 2. Once the map pointer is at the desired location, tap the **Waypoint** Flag at the bottom of the map to display the 'New Waypoint' window.
- 3. Observe that the 'New Waypoint' window has named the location as an address, intersection, or named map item if supported by data in the map database. If not supported, it names the location as Waypoint 1, 2, 3, etc.
- 4. You can use the Graffiti<sup>®</sup> 2 input area to rename the wavpoint.
- If the point on the map is an address, checking the "Include 5. Address Data" option copies the address information to the new waypoint.
- To save the waypoint to the Address Book, tap **OK**. 6.

#### To view a waypoint on the map:

- 1. From the Address Book application use one the following procedures:
  - Tap either the Waypoint Flag or the Location button from the "Address View" form.
  - Tap the **Waypoint** Flag at the right side of the waypoint entry • on the list view.
- 2. From QueFind, Find Waypoints, highlight a waypoint in the list, and tap the **Details** button.

## Que Applications

## OueFind

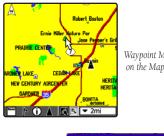

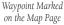

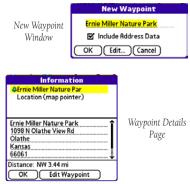

## QueFind

| Address View         | Unfiled |
|----------------------|---------|
| Ymca                 |         |
| 2000 S Lindenwood Dr |         |
| Olathe, Kansas 66062 |         |
|                      |         |
|                      |         |
|                      |         |
|                      |         |
| Done Edit Location   |         |

Address View Dialog

| Address                      | Edit    | ŀ       | Unf    | iled |
|------------------------------|---------|---------|--------|------|
| Last name:                   | Ymca    | 1       |        |      |
| First name:                  |         |         |        |      |
| Title:                       |         |         |        |      |
| Company:                     |         |         |        |      |
| <ul> <li>Imailit.</li> </ul> |         |         |        |      |
| <ul> <li>Home:</li> </ul>    |         |         |        |      |
| 🖛 Fax:                       |         |         |        |      |
| <ul> <li>Other:</li> </ul>   |         |         |        |      |
| 🗢 E-mail:                    |         |         |        |      |
| Rddress:                     | 2000    | S Lindo | enwood | Dr   |
| Done ) (                     | Details | ) (No   | ote )  | \$   |
|                              |         | - 1 -   |        |      |

#### To edit a waypoint using the Address Book:

- 1. Launch the Address Book then select the desired waypoint from the list. The 'Address View' page displays.
- 2. Tap Edit to display the Address Edit page.

#### To edit a waypoint using the Waypoints List:

- 1. Launch the QueFind Application then tap the **Waypoint** Flag to view the Waypoints List.
- 2. Tap the waypoint to highlight it and then tap **Details** to display the Waypoint Detail page.
- 3. Tap Edit Waypoint to display the Address Edit page.

#### To edit a waypoint Symbol:

- 1. From the Address Book access the 'Address Location' window by tapping the **Waypoints** icon to the right of the address listing.
- 2. Then tap **Show Info** to display the 'Information' window for that waypoint.
- Tap the Symbol icon to display the 'Select Symbol' window.
- Tap a symbol to select it. The description of the symbol is displayed at the bottom of the screen. Tap the Arrows at the bottom right to move between pages of symbols.
- 6. Tap **OK** to use the selected symbol or **Cancel** to keep the current symbol.

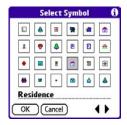

Address Edit Dialog

#### To change the location of a waypoint:

- 1. From the Address Book, tap the waypoint you want to move.
- 2. Tap the **Location** button to display the Address Location page.
- 3. Tap **Show Info** to display the details page, shown below.
- 4. Tap the information contained in the dotted box around the Location information to display the 'Edit Location' window. You have three methods to change the waypoint location:
  - Tap Find to use QueFind to find a location for the waypoint.
  - Tap Manual to enter new location coordinates. The "Legal Value" text indicates the range of numbers or letters that are allowed for each field of the current location format.
  - Tap **Map** to display the Map page that allows you to tap anywhere on the map and designate it as the new location. A dotted line connects the new location with the old and the word "MOVE" appears below the map pointer. Tap **Done** to complete the move.
- 5. To enter a negative altitude, tap the arrow beside **Altitude** to select the negative symbol.

| Address Location                       |  |
|----------------------------------------|--|
| Garage Sale                            |  |
| Symbol: 👩                              |  |
| Location: N 38°50.901'<br>W094°46.467' |  |
| Altitude: - ft                         |  |
| Done Edit Show Map                     |  |

### **Que Applications**

### QueFind

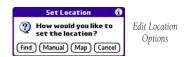

Moving a waypoint by setting new position coordinates

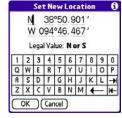

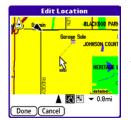

Moving a waypoint on the Map

### QueFind

| QueFind              | <b>₩</b> | √aypoints |
|----------------------|----------|-----------|
| ▼ Near Current Loca  | tion     |           |
| • Garmin             | W        | 4 ft      |
| 📽 Great Mall 16 Thea | W        | 1.0 mi    |
| Holiday Inn          | W        | 1.1 mi    |
| ₫Garage Sale         | Ε        | 1.4 mi    |
| #GreatMaloftheGre    | W        | 1.5 mi    |
| Jose Pepper's Grill  | Ν        | 2.1 mi    |
| Ernie Miller Nature  | NW       | 4.0 mi    |
| ShawneMisinMedic     | N        | 11 mi     |

QueFind Waypoints List with highlighted waypoint

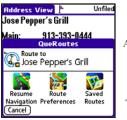

Waypoint Location from the Address Book

QueRoutes "Route To…" option

# To select a waypoint as a Route Destination using QueFind:

- 1. Tap the **QueFind** icon.
- 2. Tap the **Waypoint** Flag to view the Waypoints list.
- 3. Highlight the desired waypoint and tap **Route To**.
- 4. Observe the route on the Map Page.

# To select a waypoint as a Route Destination using the Address Book:

- 1. Tap the Address Book icon or button to open the Address Book.
- 2. Tap the desired item to display the 'Address View' page.
- 3. Tap the **QueRoutes** icon.
- 4. Tap the **Route To...** option.
- 5. Observe the route on the Map Page.

#### To set a Location to an Address Book entry:

An existing Address Book entry can be made into a waypoint by setting a location.

- 1. Tap the Address Book icon or button to launch the Address Book.
- 2. Then tap the desired item to display the "Address View" page.
- 3. From the Address View page, tap the **Location** button to display the 'Set Location' options window.
- 4. You have three methods in which to set the waypoint location:
  - Tap the **Find** button to use QueFind to find a location.
  - Tap the **Manual** button to enter new location coordinates.
  - Tap the **Map** button to display the Map page, which allows you to tap anywhere on the map and designate it as the location.

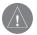

**NOTE:** You can also set a location for an Address Book entry using the Contact Location application in Palm<sup>™</sup> Desktop. When your Address Book is open in Palm Desktop, open Contact Location by clicking the *icon* in the tool bar. Refer to the Contact Location Help File for complete instructions.

### **Que Applications**

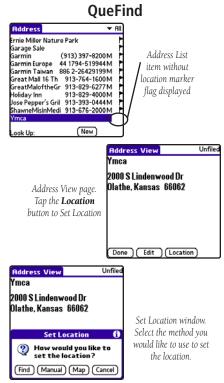

### QueTracks

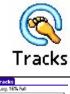

| QUETTACKS                            |                                            |
|--------------------------------------|--------------------------------------------|
| Track Log: 16% Full                  |                                            |
|                                      |                                            |
| Save Clear                           |                                            |
| Saved Tracks:                        |                                            |
| Park Way 47 pts                      | : 16.8 mi<br>3.22 mi                       |
| River Run 89 pts<br>Trail 51 pts     | 12.8 mi<br>3.49 mi                         |
|                                      |                                            |
|                                      |                                            |
|                                      |                                            |
|                                      |                                            |
|                                      |                                            |
|                                      |                                            |
| QueTrack                             | rs Page                                    |
| Zueriaen                             | 10 1 0180                                  |
| cks                                  | Today, 8:31 am                             |
| 1: 16% Full                          | Today, 6:12 am                             |
|                                      | Yesterday, 2:31 pm                         |
|                                      | Yesterday, 2:28 pm                         |
| (Clear)                              | Yesterday, 11:55 am                        |
| Save Track Log                       | Yesterday, 11:50 am<br>Yesterday, 11:48 am |
| Mary Top etc. 1                      | Yesterday, 11:31 am                        |
| New Track 1                          | Tuesday, 2:49 pm                           |
| <ul> <li>Beginning of Log</li> </ul> | Tuesday, 2:41 pm                           |
|                                      | Tuesday, 1:37 pm                           |
| ▼ End of Log                         | Tuesday, 12:49 pm                          |
| Cancel Entire Log                    | Tuesday, 12:41 pm                          |
|                                      | Beginning of Log                           |
| e Track Log Dialog                   | Track Start and                            |
| it much hos Dialog                   | End Options                                |
|                                      | Enu Options                                |

#### Using QueTracks

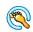

QueTracks is an application that records your path of travel. This can be used to travel back to your point of origin, and be saved for later use

Use the QueTracks application to:

- Save a portion of the Track Log for later use.
- Clear the Track Log.

#### To use the QueTracks Application:

- 1. Tap the **Home (Applications Launcher)** icon **M** multiple times to display the QueTracks icon in the Que Applications Launcher.
- 2. Tap the **QueTracks** icon to display the 'Tracks' page.
- 3. Observe the Track Log capacity bar graph indicating the amount of Track Log used and the percent used displayed above the bar.

Below the bar graph is the 'Saved Tracks' list, which displays those tracks you have saved for later use.

- 4. To save all or a portion of the Track Log, tap the Save button. The 'Save Track' dialog appears with the entire Track Log chosen. To choose to save only a portion of the Track Log, select a start and end time. To return to saving the entire Track Log, tap the Entire Log button.
- To clear the Track Log, tap the **Clear** button. 5.

QueTra Frack Lo

Save

Name:

Start: End: OK

Sa

#### Saved Track Details

- Tap the **QueTracks** icon to display the 'Tracks' page. Then tap the desired track in the 'Saved Tracks' list to display the 'Saved Track Details' page.
- To rename any Track, tap the name at the top of the 'Saved Track Details' page and then use the Graffiti<sup>®</sup> 2 input area to enter a new name.
- To assign a new color to the track when it is displayed on a map, tap the Color name at the top of the page. Tap the desired color from the list to select and close the list.
- If the 'Show On Map' option is checked, the saved track is displayed on the map.

#### Using QueTrack Preferences

You may set QueTrack preferences to adjust how the track log wraps when recording and the interval at which a track point is created.

#### To view the QueTracks Preferences:

- Tap Home (Applications Launcher) icon repeatedly to display the Prefs icon.
- 2. Tap Preferences.
- 3. Tap the  $\mathbf{\nabla}$  symbol and select **Tracks** from the drop-down list.
- 4. Change the preferences as desired.

### **Que Applications**

#### QueTracks

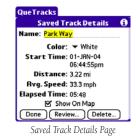

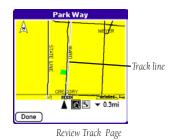

### QueRoutes

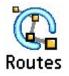

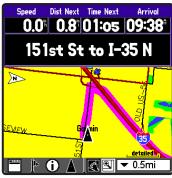

Active Route Displayed on Map Page

#### **Using QueRoutes**

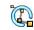

QueRoutes is an application that provides you with a graphic route line, plus graphic and voice turn-by-turn directions to a chosen destination. You can select a destination from any of the QueFind application categories, the Address Book, the QueMap application, or a location attached to an entry in the Date Book application. QueRoutes functions primarily as a route management tool once you have selected a destination.

Use the QueRoutes application to:

- Recalculate the route to your current destination.
- Add stops or new waypoints (vias) to customize your route.

QueRoutes Application

- Save specific routes for use at a later date.
- Set the preferences for routing.
- Stop and resume navigation of an active route.

#### To activate the QueRoutes Application:

- Tap the **Home (Applications Launcher)** icon 📉 to display the OueRoutes icon.

Or: Easier yet, tap the QueRoutes icon 🔞

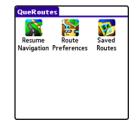

#### **Creating Routes**

To begin a route all you really need is a destination. A route can be activated from several other handheld applications that support the location data needed to determine a destination for a route, such as QueFind.

#### To use QueFind to select a destination:

- 1. Select an item from any of the QueFind application search categories. Refer to the "QueFind" section of this manual for detailed instructions on searching for items.
- 2. Tap the **QueRoutes** icon to display the 'QueRoutes' dialog box. Tap the **Route To...** item at the top of the dialog box. The name displayed depends on the item selected.
- Or: Tap the **Route To** button at the bottom of the QueFind screen.
- The QueMap application is displayed and a 'Calculating Route' animated graphic is displayed in the bottom left-hand corner of the map. When the map displays the route in purple, the route is "active".
- 4. Follow the voice prompts and turn preview pages to navigate to your destination.

### **Que Applications**

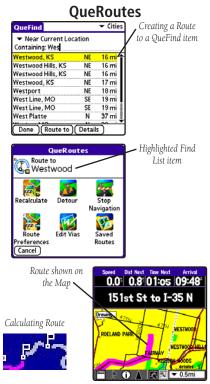

### QueRoutes

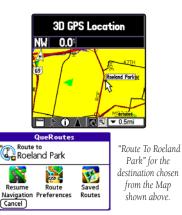

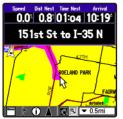

The Map showing the Route to Roeland Park

#### Using QueMap to Select a Destination

You can create a route to any place on the map by using the stylus to place the map pointer on a location that you want to use as a destination.

#### To select a destination:

- 1. Tap the **QueMap** icon to display the Map.
- 2. With the stylus, tap the location on the map that you want to use as a destination.
- 3. Tap the **QueRoutes** icon **W** to display the 'QueRoutes' dialog box.
- 4. Tap the **Route To...** section at the top of the dialog box. The name displayed depends on the item selected. If there is no map feature selected, "Route to Point" is displayed.
- 5. The QueMap application is displayed and a 'Calculating Route' animated graphic is displayed in the bottom left-hand corner of the map. When the map displays the route in purple, the route is "active".
- 6. Follow the voice prompts and turn preview pages to navigate to your destination.

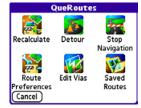

QueRoutes when a route is active

#### **Using the Address Book to Select a Destination**

You can create a route to any address in the Address Book that has a set location.

#### To select a destination:

- 1. Open the Address Book.
- 2. Tap the desired Address Book record to display the "Address View".
- 3. Tap the **QueRoutes** icon 🔃
- 4. Tap the **Route To...** area at the top of the dialog box. The name displayed depends on the item selected.
- 5. The QueMap application is displayed and a 'Calculating Route' animated graphic is displayed in the bottom left-hand corner of the map. When the map displays the route in purple, the route is "active".
- 6. Follow the voice prompts and turn preview pages to navigate to your destination.

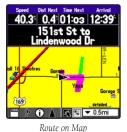

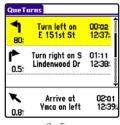

QueTurns

### **Que Applications**

#### QueRoutes

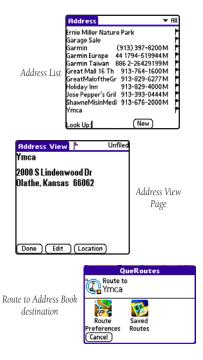

#### QueRoutes

|                          | May 15, 03 SM TW T F S             |
|--------------------------|------------------------------------|
|                          | 8:00                               |
|                          | 9:00                               |
|                          | 10:00 Planning Meeting             |
| Book item                | 11:00                              |
| ith location<br>attached | 12:00                              |
|                          | 2:00                               |
|                          | 3:00                               |
|                          | 4:00                               |
|                          | 5:00                               |
|                          | 6:00                               |
|                          |                                    |
|                          | • · III := (New) (Details) (Go To) |

| Dura laur Out       | 8:0  |
|---------------------|------|
| Drop-down Que       | 10.0 |
| options menu        | 11:0 |
| for attaching       | 12:0 |
|                     | 1:0  |
| or removing a       | 2:0  |
| location or routing | 3:0  |
| 0                   | 4:0  |
| to it.              | 5:0  |
|                     | 6:0  |
|                     |      |

Date Book with locat

| 8:00<br>9:00 | Attach Location<br>Remove Location | /Z<br>/M |
|--------------|------------------------------------|----------|
| 0:00         | Route To                           | /0       |
| 11:00        | ·                                  |          |
| 12:00        |                                    |          |
| 1:00         |                                    |          |
| 2:00         |                                    |          |
| 3:00         |                                    |          |
| 4:00         |                                    |          |
| 5:00         |                                    |          |
| 6:00         |                                    |          |

#### Using the Date Book to Select a Destination

You can create a route to any item in the Date Book that has an attached location (indicated by the marker flag to its right).

#### To select a destination:

- Display the Date Book. 1.
- 2. Tap on the desired event (that has a location attached to it) to be used as a destination.
- 3. Follow Steps 3 though 6 on the previous page of this guide.

#### **Recalculating a Route**

You can at any time, recalculate the route to the current destination (For example, if you have deviated from the original route).

#### To recalculate a route:

- 1. Tap the **QueRoutes** icon 底 to display the 'QueRoutes' dialog box.
- 2. Tap the **Recalculate** icon to recalculate the active route.

#### Using a Detour

To avoid an area of traffic congestion or other obstacles on a route, you can use the "Detour" option to alter the route to avoid the roads used in the current route for a specific distance.

#### To use the "Detour" option:

- Tap the QueRoutes icon. 1.
- 2. Tap the **Detour** option.
- Tap the distance to avoid roads used in the current route. 3.

#### **Stopping and Resuming Route Navigation**

You can stop navigating a route at any time.

#### To Stop or Resume route navigation:

- Tap the **QueRoute** icon to display the 'QueRoutes' dialog box. 1.
- 2. Tap the Stop Navigation icon to remove the route overlay from the 'Map' page. This also stops voice prompts and turn preview pages.
- Start navigating again by tapping the **Resume Navigation** icon 3. from the 'OueRoutes' dialog box.

### **Que Applications**

### QueRoutes

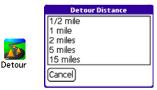

Detour Distance Options

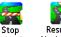

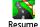

Navigation

Navigation

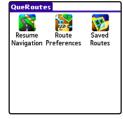

QueRoutes when a Route has been stopped before completion

#### QueRoutes

|      | Edit Vias                                              |
|------|--------------------------------------------------------|
|      | ▲ Midas fluto Systems Expert<br>II Jose Pepper's Grill |
| 2    | Ŧ                                                      |
| Vias | Add via from Find<br>Add via from Map                  |
|      | Delete selected via                                    |
|      | Done                                                   |

Fdit

Via Points List and Options Menu

#### Customizing a Route

You are not limited to using a newly created route as is: You can modify it to meet your own requirements. To alter the path of travel to include various points on the way to the destination, select "Edit Vias" from the QueRoutes application.

#### To add or change Route "Vias":

- 1. While a route is active, tap the **QueRoute** icon to display the 'QueRoutes' dialog box.
- 2. Tap the Edit Vias icon to display the Edit Vias page.
- Select the method of adding a via point from the two options shown at the bottom of the page. "From Find" displays the QueFind application. "From Map" displays the QueMap application.
- 4. Use the same method to select a via point as you would a destination, the selected location now becomes a point along your current route.
- 5. You can move the selected via point anywhere in the list by tapping the Up/Down arrows.

#### Saving a Route

Once you have created a route to a destination, while it is still active, you can save it to the "Saved Routes" list for re-use at a later date.

#### To Save a route:

- 1. With a route active, tap the **QueRoute** icon to display the 'QueRoutes' dialog box.
- 2. Tap the Saved Routes icon to display the Saved Routes List.
- 2. Tap the Save Active button at the bottom of the page.
- 3. A 'Save Active Route' dialog box displays. Rename the route if desired and then tap **OK** to save to the Saved Routes List.
- 4. To view details about any saved route on the list, tap the route name on the list to display the 'Saved Route Details' dialog box.
- 5. Tap **OK** to close, **Activate** to begin navigation on that route, or **Delete** to remove it from the Saved Routes List.

When you select a Saved Route to navigate, the route will be recalculated beginning from your current location.

### **Que Applications**

#### QueRoutes

|        | SavedRoutes                       |
|--------|-----------------------------------|
|        | Saved Routes:                     |
|        | Garage Sale from E 151st St       |
|        | Jessica's Wedding from home       |
|        | Jose Pepper's from work           |
|        |                                   |
|        |                                   |
| Saved  |                                   |
| Routes |                                   |
|        |                                   |
|        | (Done) (Save Active)              |
|        |                                   |
|        | Saved Routes List                 |
|        |                                   |
|        | Save Active Route                 |
|        | Name: Garage Sale from E 151st St |
|        |                                   |
|        | OK Cancel                         |
|        | Saved Routes List                 |
|        | Survey Toutes List                |
|        |                                   |
|        | Saved Route Details               |
|        | Name: Garage Sale from E 151st    |
|        | Est. Distance: 1.78 mi            |

Est. Time: 00:03 Via Points: 0

Saved Route Details

OK

Delete

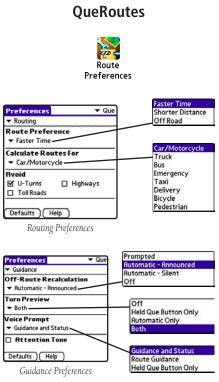

#### **Route and Guidance Preferences**

You can control the way routes are calculated and how the route guidance prompts are given. When you set preferences for an individual route, all other routes reflect those preferences.

#### To set routing preferences:

- 1. Tap the **QueRoute** icon to display the 'QueRoutes' dialog box.
- 2. Tap the **Route Preferences** icon  $\mathbf{\nabla}$  to display Route Preferences.
- 3. Tap the ▼ icon beneath the 'Route Preference' option to display and select from three options. The 'Off Road' option generates a straight line to your destination, not following roads.
- 4. Tap the  $\pmb{\nabla}$  icon beneath the 'Calculate Routes For' option to display and select from a list of transportation options.
- 5. Tap the box next to the 'Avoid' options to toggle a check mark and activate that option.

#### To set guidance preferences:

- 1. Tap the **QueRoute** icon to display the 'QueRoutes' dialog box.
- 2. Tap the **Route Preferences** icon. Tap the ▼ icon preceding 'Routing' to display the list of other options. Select 'Guidance'.
- Tap the ▼ icon beneath the 'Off-Route Recalculation' option to display and select from four options for recalculation notification.
- 4. Tap the  $\mathbf{\nabla}$  icon beneath the 'Turn Preview' option to display and select from a list of methods for turn notification.
- 5. Tap the  $\mathbf{\nabla}$  icon beneath 'Voice Prompt' to select voice guidance.
- 6. Toggle the 'Attention Tone' box for indication of route changes.

#### **Using Routing Voice Prompts**

Once you have created a route to a destination you can begin navigation. In addition to a graphic in the QueMap application and "pop-up" turn displays you will be given voice prompts prior to turns and points on your route. While navigating a route, you may need to adjust the volume to compensate for road noise, etc.

#### To adjust voice prompt volume:

If you are using the Auto Navigation Kit with remote speaker:

1. Adjust the volume as desired by turning the volume control located on the side of the Remote Speaker.

#### To adjust voice prompt volume:

If you are using the iQue handheld with battery power:

- 1. Tap the **Volume** icon icon to open the 'Volume Control' page.
- 2. Use the stylus to adjust the Guidance volume slider to a level appropriate for the noise environment.
- 3. Tap **OK** when completed.

### **Que Applications**

#### QueRoutes

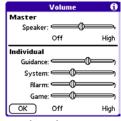

Volume Adjustment Page

### QueTurns

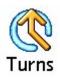

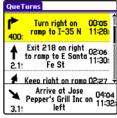

Turns List

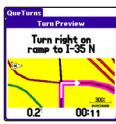

Turn Preview Page

#### Using QueTurns

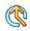

QueTurns is an application that can show you a list of turn-byturn directions to a destination. The application is active only when a route is active.

Use QueTurns to:

- View the turns you will take while navigating the route.
- View the Turn Preview for an individual turn.

#### To open the QueTurns Application:

- Tap the Home (Applications Launcher) icon 
  to display the QueTurns icon. Tap the QueTurns icon to display the 'Turns' page.
- Or: Press the **Que** "Hard" button when a route is active.
- 2. If you are actively navigating a route, a list of turns that you will take while navigating that route are displayed.
- 3. Each turn entry provides a direction arrow showing the direction to turn and the distance to that turn, plus written instructions. The time to the next turn is displayed at the top right of each turn entry and the time of day which you will reach that turn is displayed at the lower right of each turn.
- 4. Tap a turn on the list to display it on the 'Turn Preview' page.

#### Using QueTrip

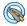

The QueTrip application provides you with the current status of your progress.

Use QueTrip to:

- View the total distance you have traveled (Odometer).
- View the direction in which you are traveling.
- View your current speed.
- View the distance you have travelled on this trip (Distance).
- View the time when you have not been moving (Stopped Time).
- View the time when you have been moving (Driving Time).
- View the total time traveled.
- View your average speed while traveling.
- View your average speed overall.
- View your maximum speed while traveling.

#### To use QueTrip:

- Tap the QueTrip icon to launch the application. Observe the QueTrip page. Speed displays as zero when you are not moving.
- 2. Tap the **Menu** icon **I** to display the four reset options: Odometer, Trip Computer, Max Speed, and All.
- 3. Tap the desired Reset option and follow the dialog box prompts.

### **Que Applications**

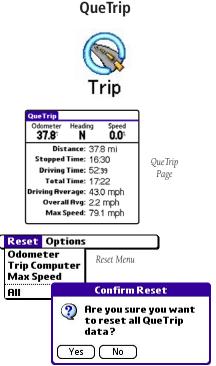

Reset Option Confirmation Window

### QueClock

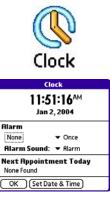

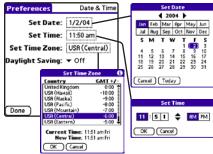

#### Using QueClock

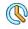

The QueClock displays the current time and date. When the iQue is tracking satellites, the clock reflects the correct time transmitted by the satellites (based on an atomic clock) for your location.

Use the QueClock application to:

- View date and time
- Set QueClock to function as an alarm clock
- View any date book appointments scheduled for the current day

#### To view the time, date, and year:

- 1. Tap the **QueClock** icon from the Applications Launcher screen.
- 2. Observe the time, date, and year display. Tap the **OK** to close.

#### To set the time, date, and year:

- From the QueClock, tap the Set Date & Time button on the QueClock application to display the Date & Time Preferences page.
- 2. To set the date, tap the field next to the 'Set Date' option. Select the current year, month, and date.
- To set the time, tap the field next to the 'Set Time' option. Highlight hours or minutes, then tap the up or down arrows to set the time. Tap AM or PM. Tap OK to close.
- 4. To set the time zone, tap the field next to the 'Set Time Zone' option. Tap your selection and then **OK** to close.
- 5. Tap the **Daylight Savings** icon to turn it On or Off. Check that the time is still correct, since the time zone and daylight savings time settings affect the time.

#### To set the alarm:

- 1. With QueClock displayed, tap the field under "Alarm" to display the "Set Alarm" page.
- The alarm set is either blank or set to a time you have previously set. To set it to the desired time, tap the hour in the first column and then the minutes (in increments of 5 minutes) from the second column. Then select AM or PM.
- Tap OK to set the alarm and return to the clock page. Observe the alarm set time in the field below the Alarm title. (If you set an alarm time that has already expired, the alarm will be set for the following day.)
- Select the frequency for which the alarm will be repeated. Tap Once to choose from Once, Daily (once each day of the full seven day week), or Mon. to Fri. (Monday through Friday).
- 5. Select the desired alarm tone by tapping the field next the Alarm Sound title to choose from several options.
- 6. Tap **OK** to exit the application.

You may set one alarm for a twenty-four hour period. If you desire multiple alarms in one day, use the Date Book Application to list them as appointments.

#### To use the alarm function:

- 1. When the set alarm time arrives the alarm sounds and the "Reminder" page appears.
- 2. Tap **OK** to acknowledge and close, **Snooze** to reset the alarm for 5 minutes later, or **GoTo** to return to the QueClock application.

### **Que Applications**

### QueClock

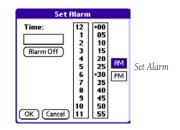

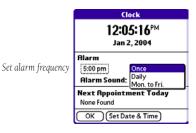

### QueSun & Moon

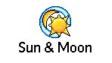

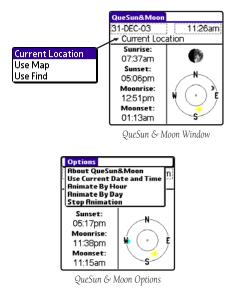

#### Using QueSun & Moon

The QueSun & Moon application displays information about the sun and moon or for any location, date, and time. Use the QueSun & Moon application to view position of the sun and moon for any date and time, and view sun and moon rise and set times and moon phases.

#### To view the sun and moon position:

- 1. Tap the QueSun & Moon icon to display the application page.
- 2. Observe the current positions for the sun and moon.
- 3. Tap the **Menu** icon **III** to display the options for QueSun & Moon.
  - Tap 'Use Current Date and Time' to view sun and moon information for your current location and date.
  - Tap 'Animate by Hour' to view the sun and moon locations by the hour.
  - Tap 'Animate by Day' to view the sun and moon locations for each day.
  - Tap 'Stop Animation' to stop the animation.
- 4. You may also select different times, dates, and locations to view sun and moon information.

Tap the date field to open a calendar and select a different date.

Tap the time field to choose a time of the day. Tap **OK**.

Tap the  $\mathbf{\nabla}$  next to 'Current Location' to view the sun and moon information for another location. You can select to find the location using the map or QueFind.

5. Tap the **Menu** icon **m** and tap 'Use Current Date and Time' to display sun and moon information for the current date and time.

#### Using QueHunt & Fish

The QueHunt & Fish application displays the time intervals for hunting and fishing success for any location and date. Use the QueHunt & Fish application to determine where and when hunting and fishing opportunities are likely to produce the best results.

#### To view hunting and fishing for a Location and Date:

- Tap the QueHunt & Fish icon to view hunting and fishing information for your current location and date. The day's 'Prediction', 'Best Times', and 'Good Times' are displayed.
- Tap the date field to open a calendar and select a different date.
   Tap the time field to choose a time of the day. Tap **OK**.

Tap the  $\mathbf{\nabla}$  next to 'Current Location' to view the sun and moon information for another location. You can select to find the location using the map or QueFind.

### **Que Applications**

### QueHunt & Fish

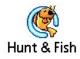

| the second second second second second second second second second second second second second second second se | 3-JAN-04                             |
|----------------------------------------------------------------------------------------------------|--------------------------------------|
|                                                                                                    |                                      |
|                                                                                                    | <ul> <li>Current Location</li> </ul> |
|                                                                                                    | rediction:                           |
| Use Map                                                                                                    | Average Day                          |
| Use Find Be                                                                                                    | est Times:                           |
|                                                                                                    | 07:51am — 09:51am                    |
|                                                                                                    | 08:18pm — 10:18pm                    |
| Go                                                                                                    | ood Times:                           |
|                                                                                                    | 01:40am — 02:40am                    |
| L                                                                                                    | 02:02pm — 03:02pm                    |

QueHunt & Fish Window

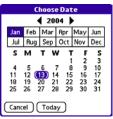

Date Selection window

### **Downloading Map Data**

### Map Install

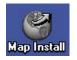

| e Map Install |                                                                                                    | ain ai |
|---------------|----------------------------------------------------------------------------------------------------|--------|
| Map Install   | Voltone tri ha flag lond vloat<br>The proget of path on, hingit he assess of indeleginger tryes: Qui |        |
|               | Here (                                                                                               | Cancel |

| lease enter a new unlock code (with or without dashes): | OK     |
|---------------------------------------------------------|--------|
|                                                         | Cancel |
| desired, enter a comment about this unlock code:        |        |

Unlock Code Dialog

#### Using Map Install to Download Map Data

Map Install allows you to download detailed mapping data to the iQue or a Secure Digital Card. When detailed maps are installed, Que applications, like QueFind, can provide a broader range of information about the geographic area in which you are navigating. If you do not install detailed mapping data, you will only have access to the information contained in your unit's basemap.

#### To download maps:

- 1. You must have first installed the Detailed Map Data CD's on your PC. Refer to the *iQue 3200 Setup Guide*.
- 2. Open Palm<sup>™</sup> Desktop and click the **Map Install** icon to your left at the edge of the 'Palm Desktop' window.
- Read the information on the 'Welcome' window. It will help to determine your next step. For certain maps (those provided with your new unit) you must use an Unlock Code to open the map data. You may have already input the Unlock Code during the setup process and you can move to the next InstallWizard page.

If not, use the installation CD to retrieve your code or the sheet of paper packaged with your unit that contains the code. Click the **Unlock Code** button to open the dialog box.

- 4. In the map selection screen, select maps to download to your unit. Use the cursor to click on the map areas that you want to download.
- 5. Click **Next** to move to the 'Finish' window.

The next time you perform a HotSync<sup>®</sup> operation, the map data will be moved to the iQue handheld or a Secure Digital Card.

Map Install Welcome Window

#### Using MapSource® to Download Map Data

If you own or intend to purchase additional Garmin MapSource products (other than those provided with your iQue handheld), you may need an unlock code to install some of these additional MapSource products requires. You can obtain the unlock code from the Garmin web site after you enter the Unlock Certificate code provided with the product and your unit id. To determine your unit id, tap the Menu bar at the top of the Applications Launcher screen and tap **Info**. Then the **Version** button. Locate **Unit ID:** on the page. Your ID begins only after the dash: example (0G32- **00000000**).

The MapSource operating software (version 5.4 and above) can be used to download maps to the iQue or a Secure Digital Card. When using the "Save To Device" feature on MapSource download maps, select the "iQue" option to display the "Save To iQue" dialog window. In the "iQue Settings" portion of this window, select a Location of either "Internal Storage" or "Secure Digital (SD) Card" and then click **Send**.

The next time you perform a HotSync<sup>®</sup> operation the map data will be transferred to the iQue handheld.

When downloading maps, be certain to check the amount of free space available on the card to be certain there is sufficient space for the new maps. Open the **Card Info** application to view the available space information.

### **Downloading Map Data**

#### MapSource

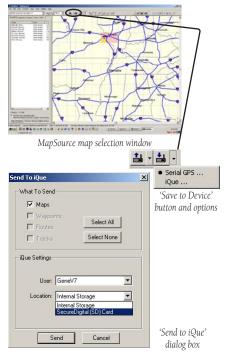

### Appendix

## Specifications

| Internal System       |                                                                                                    |
|-----------------------|----------------------------------------------------------------------------------------------------|
| Operating System:     | Palm OS <sup>®</sup> 5.2.1                                                                                                    |
| Embedded              |                                                                                                    |
| Capabilities:         | GPS receiver, infrared communication, SDIO, and vibrating alarm                                                                                                    |
| Audio hardware:       | Speaker                                                                                                    |
| Processor:            | 200 MHz Motorola Dragonball MXL ARM9                                                                                                    |
| Internal memory:      | 32 MB SDRAM                                                                                                    |
| Expandable memory:    | SD/MMC                                                                                                    |
| Standard Applicat     |                                                                                                    |
| Garmin "Que" apps:    | GPS Info, Clock, Address Lookup, Electronic Mapping, Track Log,<br>Trip Computer, Automatic Route Generation, and Turn-By-Turn<br>Voice Guidance                                                                                                    |
| Palm OS 5.2.1 apps:   | Address Book, Calculator, Date Book, Memo Pad, Palm Reader, and To Do List                                                                                                    |
| Other 3rd party apps: | Astraware Game Pack*, Documents To Go by DataViz*,<br>powerOne Personal Calculator, Star Caddy*, Splash Wallet*,<br>Vindigo*, WorldMate", DataViz Mail*, and Palm Reader Basic<br>(*Demo)                                                                                |
| Moving Map Feat       | <u>ures</u>                                                                                                    |
| Basemap:              | Built-in routable basemap contains state and country<br>boundaries, lakes, rivers, streams, airports, cities, towns,<br>coastlines, state and interstate highways, local thoroughfares,<br>and secondary roads within metro areas                                        |
| CD-ROM:               | Accepts downloadable map detail from Garmin PC-based<br>MapSource City Select <sup>™</sup> and City Navigator <sup>™</sup> , Worldmap <sup>™</sup><br>CD-ROM's, which provide street-level detail, addresses, listings<br>of nearest restaurants, hotels, ATM's and more |

#### **GPS Performance**

| GPS Performance                                   |                                                                  |  |  |
|---------------------------------------------------|------------------------------------------------------------------|--|--|
| Receiver:                                         | 12 parallel channel GPS receiver continuously tracks and uses    |  |  |
|                                                   | up to 12 satellites to compute and update your position          |  |  |
| Acquisition times:                                |                                                                  |  |  |
| Warm:                                             | Approximately 15 seconds                                         |  |  |
| Cold:                                             | Approximately 45 seconds                                         |  |  |
| AutoLocate <sup>™</sup> : Approximately 5 minutes |                                                                  |  |  |
| Update rate:                                      | 1/second continuous                                              |  |  |
| GPS accuracy:                                     |                                                                  |  |  |
| Position:                                         | < 15 meters, 95% typical                                         |  |  |
| Velocity:                                         | 0.05 meter/sec steady state                                      |  |  |
| DGPS (WAAS) accuracy:                             |                                                                  |  |  |
| Position:                                         | •                                                                |  |  |
| Velocity:                                         |                                                                  |  |  |
| Interfaces:                                       | USB, infrared, RS232                                             |  |  |
| Antenna:                                          | Flip-up adjustable GPS antenna                                   |  |  |
| Power                                             |                                                                  |  |  |
| Source:                                           | Lithium-ion battery                                              |  |  |
| Operating range:                                  | 0–50° C                                                          |  |  |
| Battery Life:                                     | Approximately 2 weeks standby time or approximately 10 days      |  |  |
| Dattery Life.                                     | if used an average of 30 minutes per day with the backlight off. |  |  |
|                                                   |                                                                  |  |  |
|                                                   | Battery life varies depending upon temperature and individual    |  |  |
|                                                   | use patterns.                                                    |  |  |
| <u>Physical</u>                                   |                                                                  |  |  |
| Size:                                             | 2.8" W x 5" H x 8" D (72.1 x 127 x 20.3 mm)                      |  |  |
| Weight:                                           | 5.2 ounces (161.7 g)                                             |  |  |
| Display:                                          | 320 x 320 pixels, 16-bit color display and white LED backlight   |  |  |
|                                                   |                                                                  |  |  |

### Appendix

#### Navigation Features

| Routes:           | Automatically calculated with   |
|-------------------|---------------------------------|
|                   | turn-by-turn instructions.      |
|                   | Using built-in basemap, routes  |
|                   | include interstates, highways   |
|                   | and major thoroughfares; with   |
|                   | detailed data from CD-ROM,      |
|                   | routes include residential      |
|                   | street-level detail             |
| Number of Routes: | 50 routes, with up to 50 points |
|                   | per route                       |
| Number of Tracks: | 32 Tracks, with up to 500       |
|                   | points per saved track and a    |
|                   | maximum of 5,000 active track   |
|                   | points                          |
| Trip computer:    | Resettable odometer, timers,    |
|                   | average and max. speeds         |

### Appendix

### WAAS and DGPS

#### What is WAAS?

The Wide Area Augmentation System (WAAS) is an EA.A. funded project to improve the overall integrity of the GPS signal. It is a spacebased system that broadcasts integrity information and correction data as determined by ground reference stations (see "DGPS" below). At this time the system is still in the developmental stage with a goal of providing reliable signals with an accuracy of 7 meters (21–22 ft.) both horizontally and vertically 95% of the time. Current tests have shown the actual accuracy to be on the order of 2–3 meters. For more information, go to *http://gps.faa.gov/Programs/WAAS/waas.htm*.

#### What is Differential GPS (DGPS)?

The U.S. and Canadian governments (among others) have set up Differential GPS (DGPS) stations to transmit correction signals. They are operational in coastal areas and on many navigable river systems. The DGPS system is available for use without a fee.

In addition to compensating for errors in the position, these corrections signals can also correct for deliberate degradation of the accuracy of GPS by the U.S. Department of Defense under their Selective Availability (SA) program. Please refer to the U.S. Coast Guard's web site: *http: //www.navcen.uscg.gov/* for locations and the status of the differential sites. Using DGPS requires additional equipment.

#### What are Map Datums and which should I use?

A datum is a mathematical model of the Earth which approximates the shape of the Earth, and enables calculations to be carried out in a consistent and accurate manner. The datum is physically represented by a framework of ground monuments (i.e. trig. stations) whose positions have been accurately measured and calculated on this reference surface. Lines of latitude and longitude on a map or chart are referenced to a specific map datum. Every chart has a map datum reference and the iQue handheld can be set to match most of those commonly used.

If you are navigating and comparing the GPS coordinates to a map, chart, or other reference, the map datum in the GPS unit should be set to the same datum as the map or chart to insure the most accurate navigation.

#### What is a Location Format and which should I use?

Your current location can be viewed on the GPS in the form of coordinates. Since different maps and charts use different location formats, Garmin GPS units allow you to choose the correct coordinate system for the type of map you are using. The most common format is latitude and longitude, which is utilized by all Garmin units. You may choose to change the location format to use with other coordinate systems in Location Preferences. UTM/UPS (Universal Transverse Mercator/Universal Polar Stereographic) are easy-to-use metric grids that are found on most USGS topographic quadrangle maps. Several other grids, including a user-definable grid (for the advanced user), may also be selected.

### Appendix

#### Map Datums and Location Formats

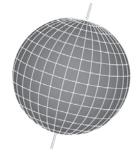

Map Datums are based on a mathematical model of the Earth.

| hddd.ddddd°               | Adindan         |
|---------------------------|-----------------|
| hddd <sup>o</sup> mm.mmm' | Afgooye         |
| hddd°mm'ss.s"             | AIN EL ABD '70  |
| British Grid              | Anna 1 Ast '65  |
| Dutch Grid                | ARC 1950        |
| Finnish Grid              | ARC 1960        |
| German Grid               | Ascnsn Isld '58 |
| India Zone 0              | Astr Dos 71/4   |
| India Zone IA             | Astro B4 Sorol  |
| India Zone IB             | Astro Bcn "E"   |
| India Zone IIA            | Astro Stn '52   |
| India Zone IIB            | Rus Geod '66    |
| India Zone IIIA           | Rus Geod '84    |
| India Zone IIIB 🛛 🖶       | Rustria         |

Map Datums

### Appendix

#### **Location Coordinates**

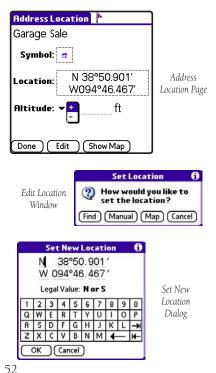

#### **Editing or Assigning Location Coordinates**

No matter where you are on the surface of the earth, there is an exact description for your current location, called a location coordinate. A location coordinate is the description for any specific location on the earth determined by one of the many types of Location Formats.

When you save any QueMap or QueFind item as a Waypoint, location coordinates are automatically assigned using information contained in the mapping database either stored in your unit or on the Secure Digital Card. Those locations will be displayed in the format set by the factory default settings or the format you have set using the preferences settings for Location Format for Que applications.

When you assign a location to an entry in the Address Book, one of the options is "Manual", which allows you to enter location coordinates for the Address Book entry, if you know what they are.

### Index

#### Α

Accuracy Circle 13 Acquiring Satellites 5 Address 17 Address Book 22, 26, 27, 33 Address Location 25 Attention Tone 38 Auto-Zoom 13 Avoid 35, 38

#### B

Basemap 13 Battery Saver 6 By Name 16

#### С

Calculate Routes For 38 Change Route 36 City 17 Clock 42 Correction Signals 50 Creating Routes 31 Current location 8 Customizing 1 Customizing a Route 36

#### D

Date 42 Date Book 34 Daylight Savings 42 Detour 35 DGPS 50 Differential GPS 50 Digital Card 13, 46 Display Format 8, 10 Download Map 46, 47

#### E

Entire Log 28

#### F

FCC Compliance Information iv Find 25 Finding an Address 17 Finding an Intersection 19 Find Items List 15 Flag 23

#### G

GPS Receiver Status 5 Guidance Preferences 38

#### Η

Help 12 HotSync® 46

Information 10 Initializing the GPS Receiver 1 Installation CD 46 InstallWizard 46 Install Map Data 46 Intersection 19

#### -

Location 23, 25, 27 Coordinates 52 Formats 13, 51, 52

### Index

#### Μ

Magnifying 14 Manual 25 Manuals vii Map 25 MapInstall 46, 46–52 MapSource 47 Map Datum 13, 51 Map Orientation 8 Map Page 8 Map Scale 8, 9, 11 Mark Waypoint 22 Metric 1

#### Ν

Nearest Current Location 16 Near Map Pointer 15 New Elevation 6 New Location 6 North Up 9

#### 0

Off-Route Recalculation 38 Off Road 38 Orientation 8

#### Ρ

Palm<sup>™</sup> Desktop 46 Pan Map 8, 9, 11 Points of Interest 20 Position Arrow 8, 11 Position Coordinates 13 Postal Code 17 Precautions v Preferences 2, 38 Guidance 38 Location 13, 51, 52 OueClock 42 QueGPS 6 QueMap 12, 13 **OueTracks** 29 Oue button 2 Routing 38 Units 1 Prefix/Suffix 18.19 Prefs 2

#### Q

QueClock 42 QueFind 14, 26, 31 QueGPS 3 Options 6 QueGPS Preferences Preferences 6 QueHunt & Fish 45 QueMap 8, 10, 32 QueRoutes 30 QueSun & Moon 44 QueTracks 28 QueTrip 41–42 QueTurns 40–42 Que Applications Hard Button 2

#### R

Recalculating a Route 34 Receiver Status 5 Recently Found Places 20 Region 17, 19 Resume Navigation 35 Route To 15, 21, 26, 31, 32, 33 Routing Preferences 38

### Index

#### S

Safety Warnings and Cautions vi Satellite Status Page 4 Saved Routes 37 Saved Track 29 Save Active Route 37 Save Waypoint 15 Saving a Route 37 Search 18, 19 Selecting Cities 16 Select a Destination 31, 32, 34 Select Street Name 19 Setting up 1 Set Date 42 Set Time 42 Show On Map 29 Sky View 4 Software License Agreement i Specifications 48-52 Statute 1 Stop Navigation 35 Street Names 18, 19 Street Number 17

#### Т

Time 42 Time, Date, and Year 42 Time Zone 42 Track Log 28 Track Up 8, 9 Transportation Options 38 Turn Preview 38, 40 Turn the Receiver On 1

#### U

Units 1 Unlock Code 46 Use All 17, 19 Using Waypoints 21 UTM/UPS 51

#### V

Vehicle Pointer 11 Vias 30, 36 Viewing the Map Page 8 View Area 8, 11 Voice Prompt 38, 39 Volume 39

#### W

WAAS Preferences 6 Wide Area Augmentation System 50 WAAS and DGPS 50–52 Warnings v Waypoint 15, 21, 22, 23 Change 25 Edit 24 Save 23 Select 26 View 23 Waypoint Flag 8, 9, 10 Waypoint Symbol 24

#### Z

Zoom 9 Zoom Scale 8 For the latest free software updates (excluding map data) throughout the life of your Garmin products, visit the Garmin web site at www.garmin.com.

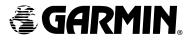

© Copyright 2004 Garmin Ltd. or its subsidiaries

Garmin International, Inc. 1200 East 151<sup>st</sup> Street, Olathe, Kansas 66062, U.S.A.

Garmin (Europe) Ltd. Unit 5, The Quadrangle, Abbey Park Industrial Estate, Romsey, SO51 9DL, U.K.

> Garmin Corporation No. 68, Jangshu 2<sup>nd</sup> Road, Shijr, Taipei County, Taiwan

> > www.garmin.com

Part Number 190-00327-03 Rev. A